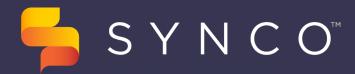

Your guide to getting started on Synco

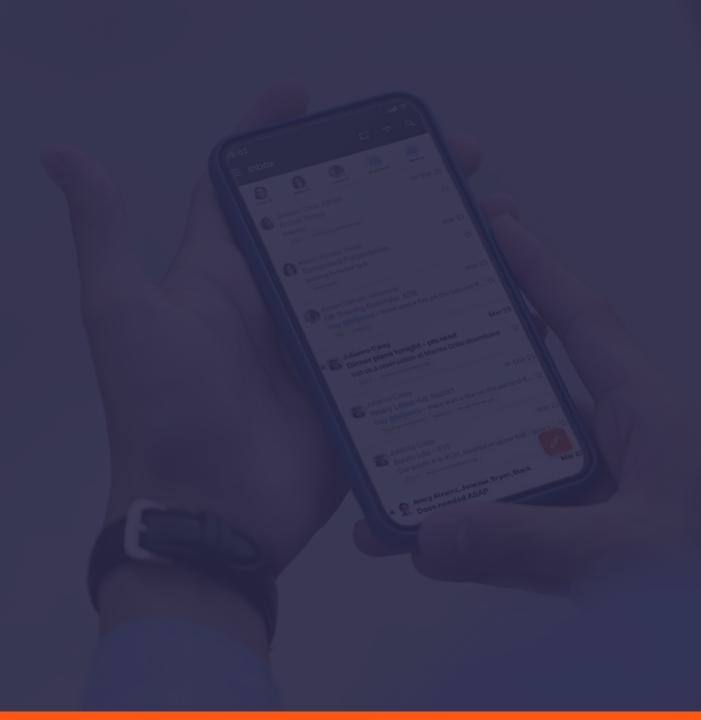

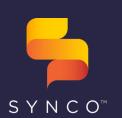

## Need Help?

support@teamsynco.com

(866) 921-4517

#### **USER GUIDE**

## Logging In

Getting started with the mobile and web app

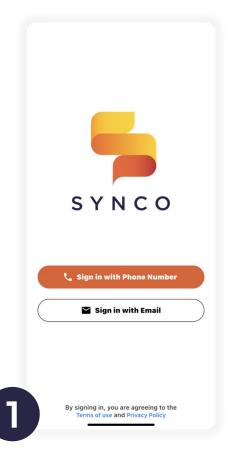

### **Get Access Code**

Enter your phone number or work email address

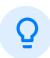

- Download the app via the iPhone App Store or the Google Play Store by searching "Synco"
- Navigate to <u>app.teamsynco.com</u> to log in on your computer

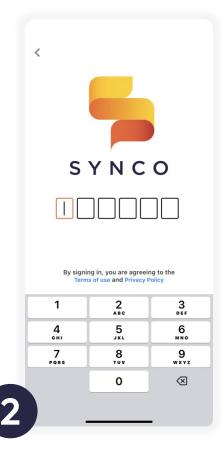

### **Enter Code to Login**

Enter the 6-digit two-factor authentication code sent to you via text or email

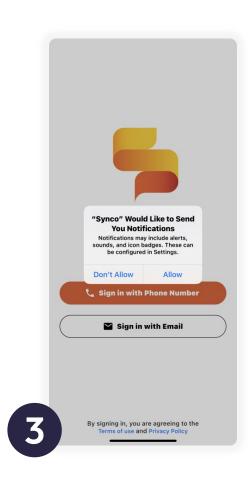

### **Turn Notifications On**

You'll want to receive notifications of incoming messages and messages you are mentioned in.

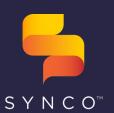

## Need Help?

support@teamsynco.com

(866

(866) 921-4517

#### **USER GUIDE**

## Guide to Your Synco Inbox

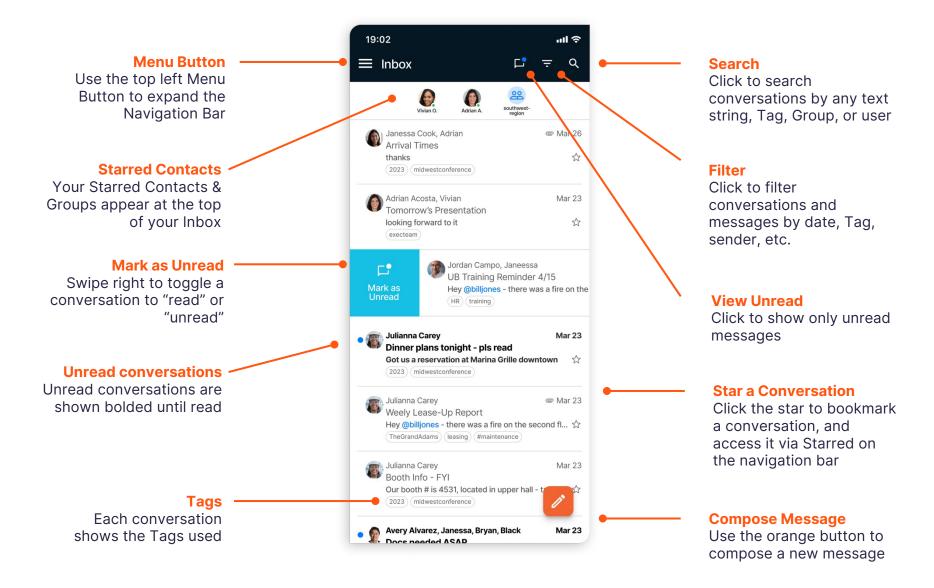

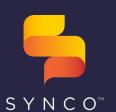

## Need Help?

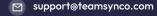

(866) 921-4517

#### **USER GUIDE**

## Guide to Your Navigation Bar

### **Starred Conversations**

Conversations that have been starred

#### Sent

View a list of messages sent by you

### **All Conversations**

View All Conversations, even those you've removed from Inbox

### Contacts

View your organization's Contact directory of individuals & Groups

### **My Groups**

See the Groups you're a member of

View and expand Tag folders and tagged conversations

### **My Profile**

View your Synco profile and set notification preferences for Groups

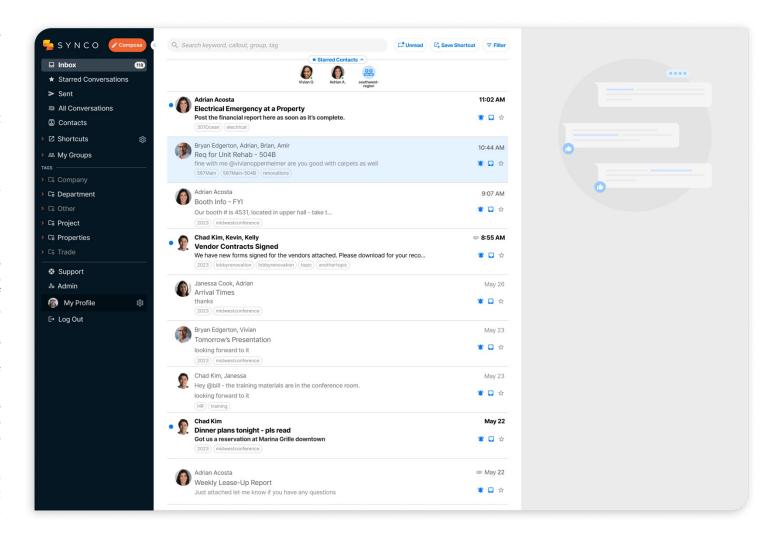

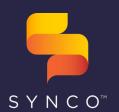

### Need Help?

- support@teamsynco.com
- (866) 921-4517

#### **USER GUIDE**

## Delivery vs. Drop-In Access: Groups

View the Groups you're a member of and update notification settings

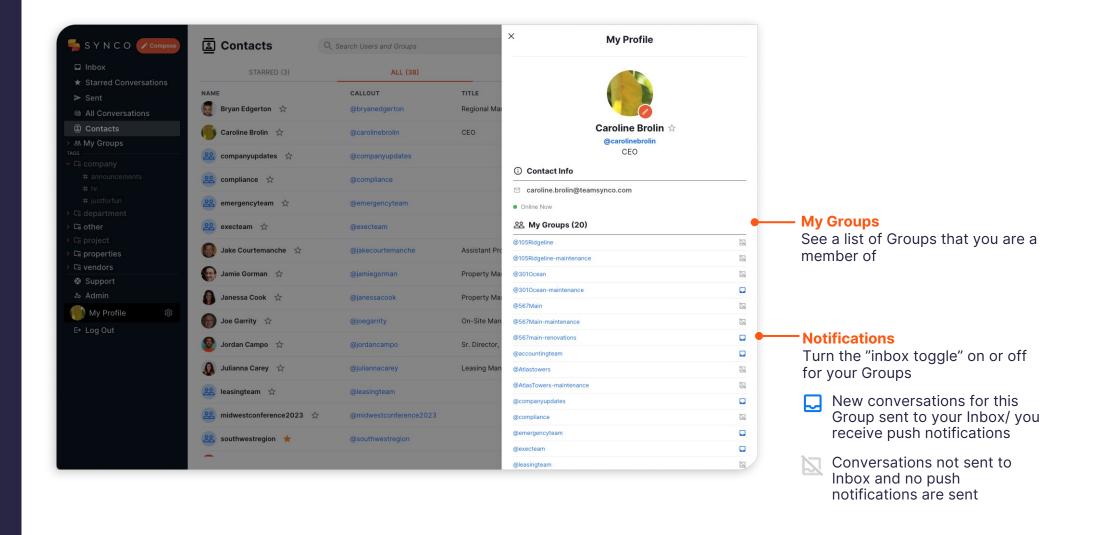

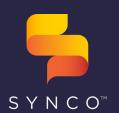

### Need Help?

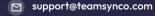

(866) 921-4517

#### **USER GUIDE**

## Delivery vs. Drop-In Access: Conversations

You can also customize settings at the conversation level

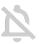

### Mute:

- To mute a conversation that you're a part of, toggle off the bell icon at the top of the conversation.
- When the bell is toggled off, you will not receive notifications for that conversation.

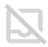

### **Remove from Inbox:**

- To remove a conversation from your Inbox, toggle off the Inbox icon.
- The conversation is still searchable and will appear in All Messages.
- To bring a conversation into your Inbox, toggle on the Inbox icon.

Note: If you are called out via the @ symbol in a conversation you have muted or removed from your inbox, the new message you are called out in will appear in inbox and push notification is sent.

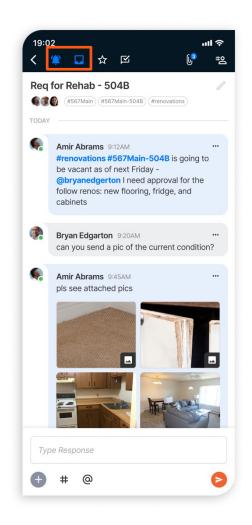

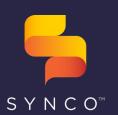

### Need Help?

support@teamsynco.com

(866) 921-4517

#### **USER GUIDE**

## Viewing Conversations: Mobile

How to start and participate in conversations in Synco

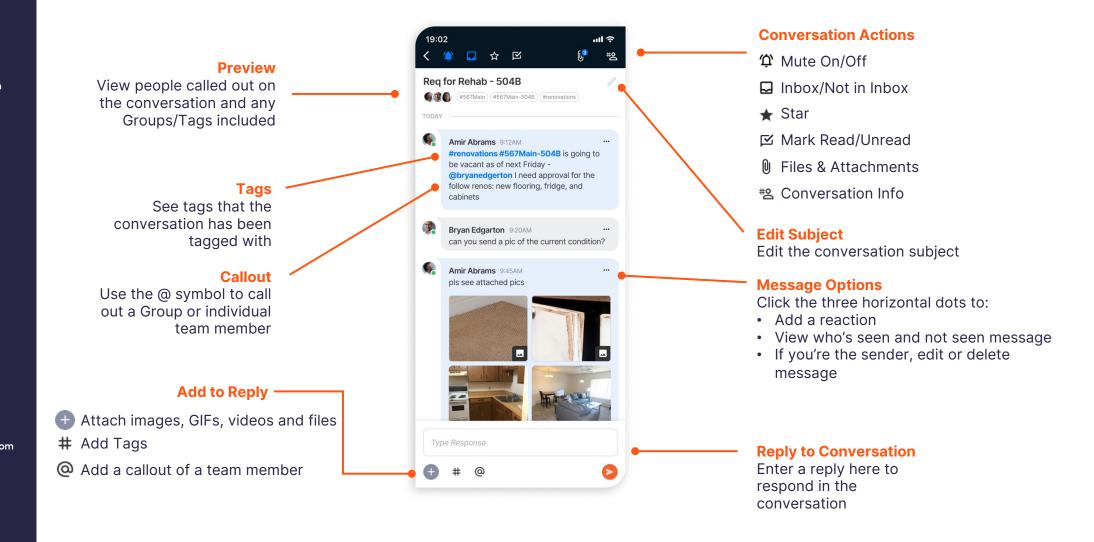

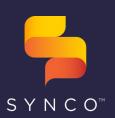

### Need Help?

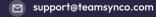

(866) 921-4517

#### **USER GUIDE**

**Inbox Conversation List** 

Select a conversation to

view messages and details

## Viewing Conversations: Web

How to start and participate in conversations in Synco

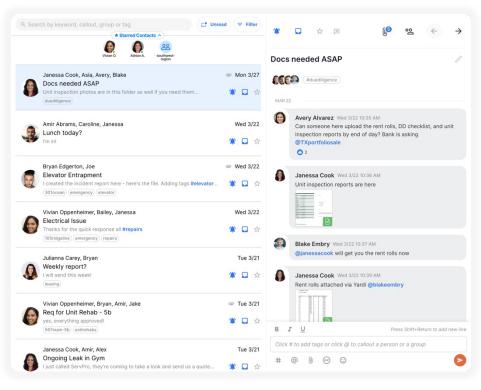

### **Conversation Actions**

Ф Mute On/Off

☐ Inbox/Not in Inbox

★ Star

☑ Mark Unread/read

Files & Attachments

#S Conversation Info

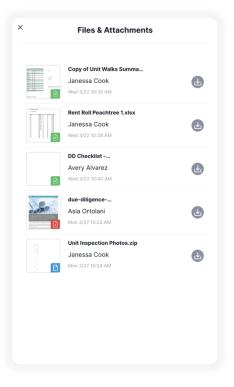

### **Files & Attachments**

View a list of all file attachments in the conversation

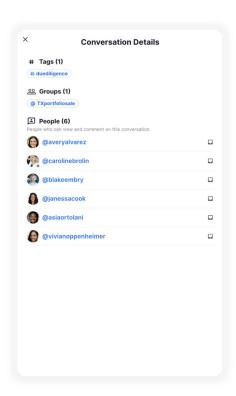

### **Conversation Info**

View all Groups and people who can view the conversation and if they have notifications on/off

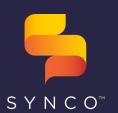

### Need Help?

- support@teamsynco.com
- (866) 921-4517

### **USER GUIDE**

## **Using Groups & Tags**

### **My Groups**

- Groups will appear bold when there are conversations that you haven't read yet
- Click on a Group to filter the Inbox to all conversations including that Group

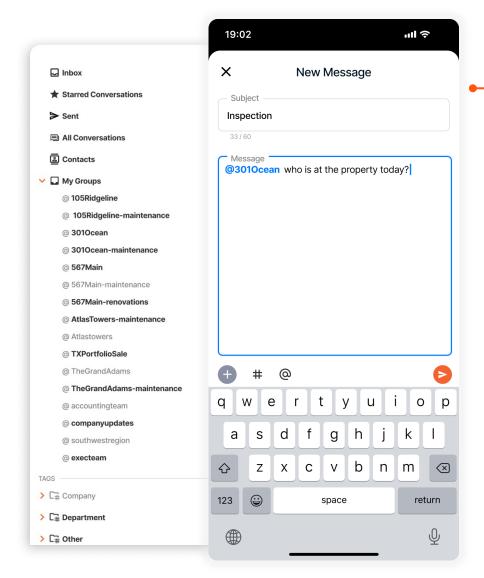

## Composing a message to a Group

Use the @ symbol to callout a Group and start a conversation with its members

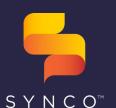

### Need Help?

- support@teamsynco.com
- (866) 921-4517

#### **USER GUIDE**

**Tags** 

· Expand the folders to

view Tags in each

· Click on a Tag to filter

conversations including

the Inbox to all

category

that Tag

## **Using Groups & Tags**

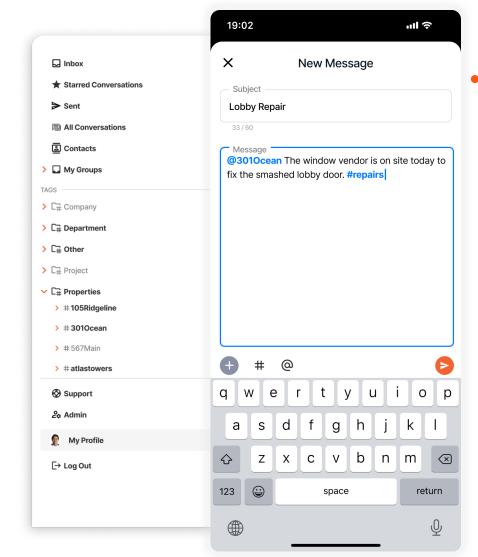

### Tagging a message

- Use the # symbol to bring up the Tag picklist, and add a Tag to a message
- Once one team member has tagged a conversation, it will be tagged for everyone

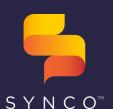

### Need Help?

- support@teamsynco.com
- (866) 921-4517

#### **USER GUIDE**

on a Group or individual

contact, simply un-highlight

· To remove a starred

the star

## **Starring Groups & Contacts**

Xportfoliosale

Wivian Oppenheimer \*\*

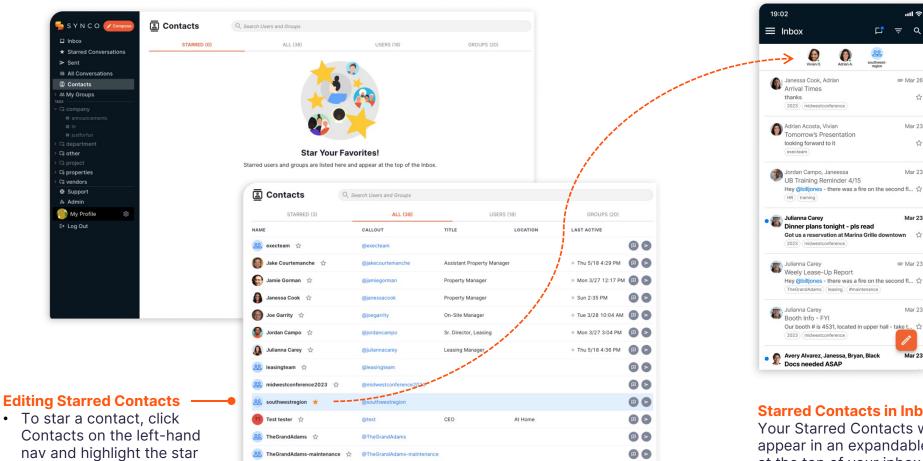

@TXportfoliosale

### **Starred Contacts in Inbox**

TheGrandAdams (leasing) #maintenance

**₽** = Q

Mar 23

Mar 23

Your Starred Contacts will appear in an expandable bar at the top of your inbox on web and mobile app

**(2)** 

Thu 5/18 4:31 PM

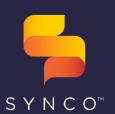

### Need Help?

support@teamsynco.com

(866) 921-4517

#### **USER GUIDE**

## Searching & Filtering Conversations & Content

Finding what you need in Synco

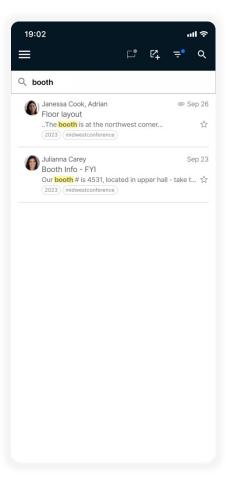

### **Q** Search

Use the Search bar to search conversations by any text string, Group, Tag, or user

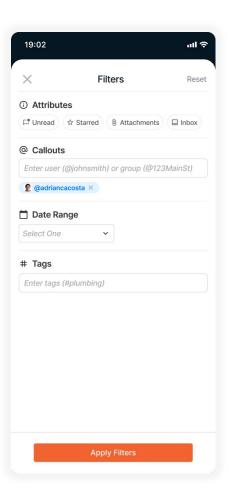

### Filtering

Select filters to apply to all conversations you've received

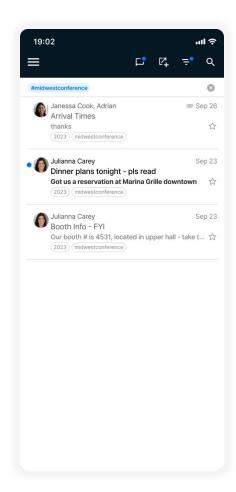

### Filters Applied

View the filters applied to the view at the top of the screen